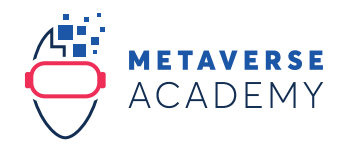

## **METAMASK INSTRUCTIONS**

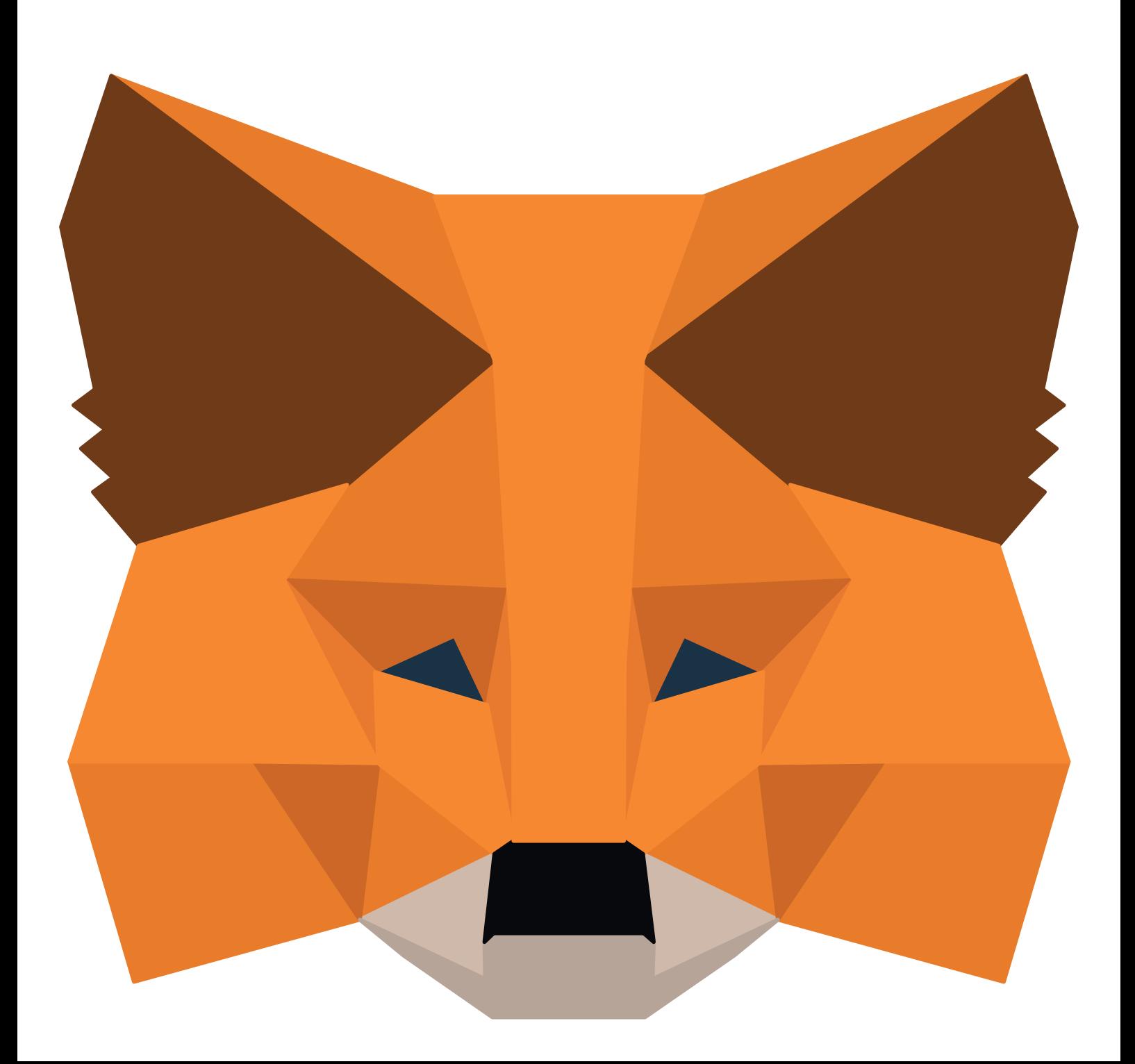

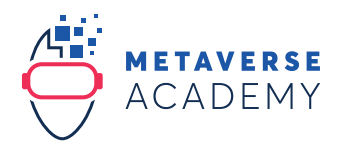

## **Create your MetaMask wallet**

1. Please use Google Chrome as your browser (Download: https://www.google.com/chrome).

Note: Use your desktop, because Decentraland does not work on mobile or tablet

- 2. Search for "Metamask Chrome Extension" with google.com
- 3. Make sure it is the official MetaMask (verified), click on the button "Add to Chrome"

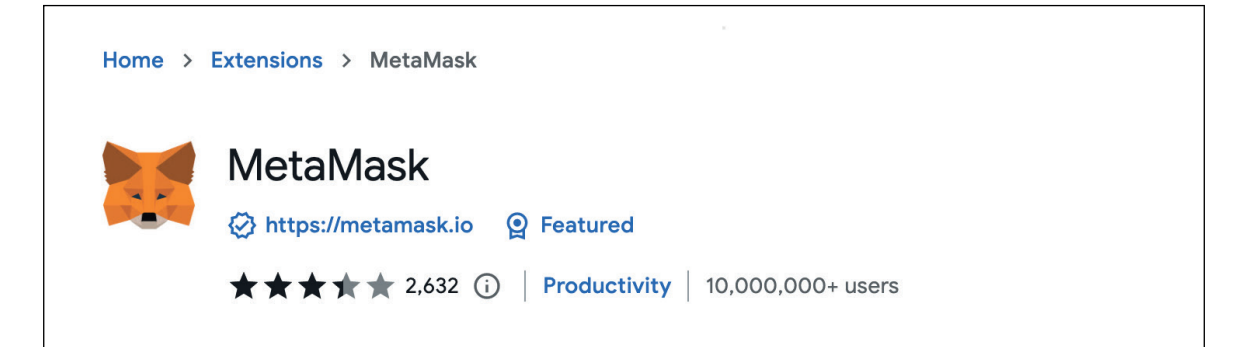

4. Click "Add extension"

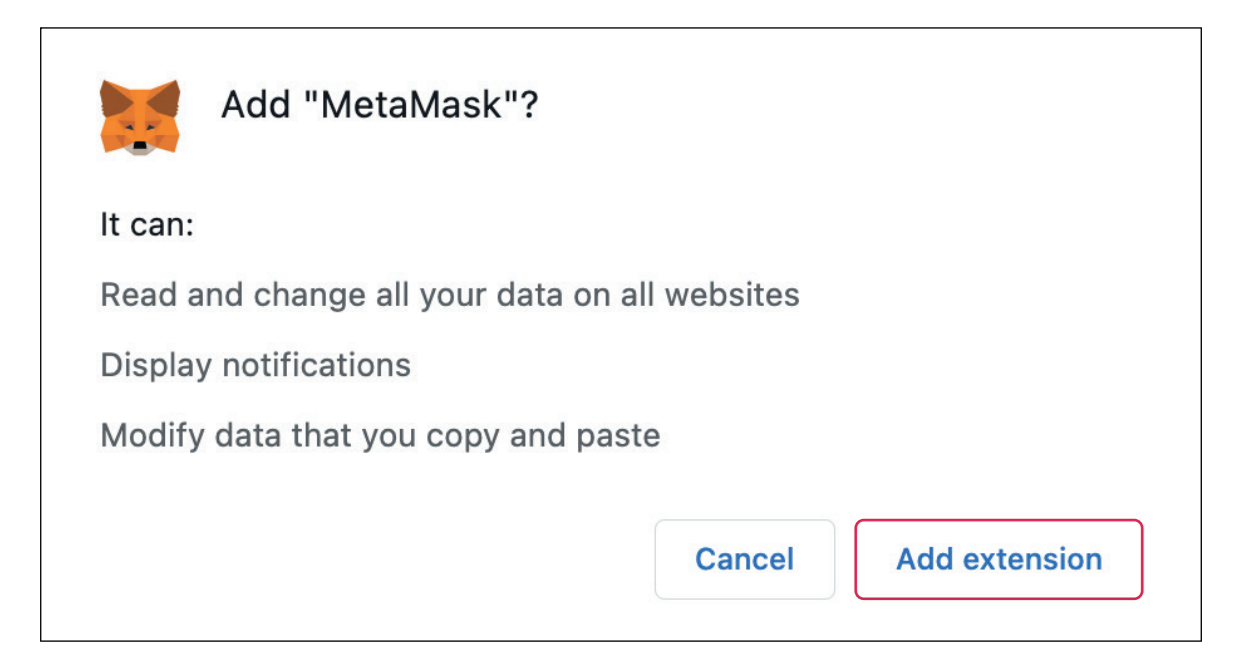

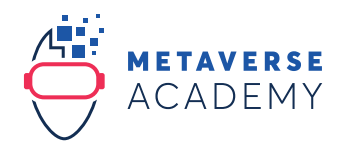

5. Click on the button "Get Started"

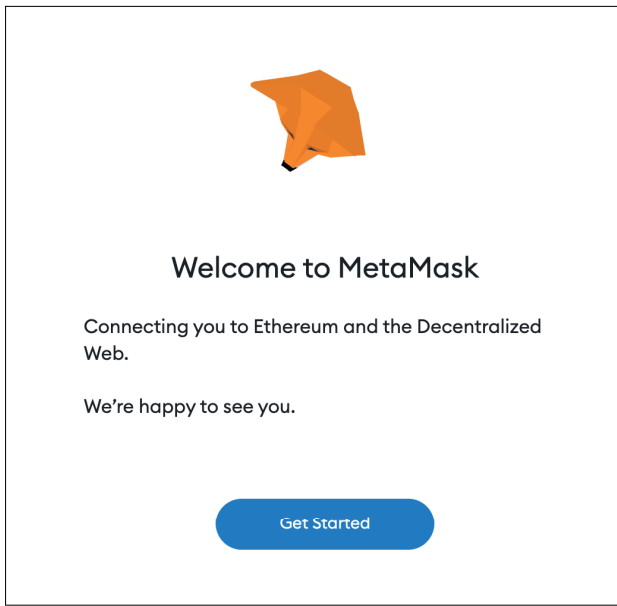

6. Click on the button "Create a Wallet". If you have an existing wallet with a secret recovery phrase, please continue on page 6.

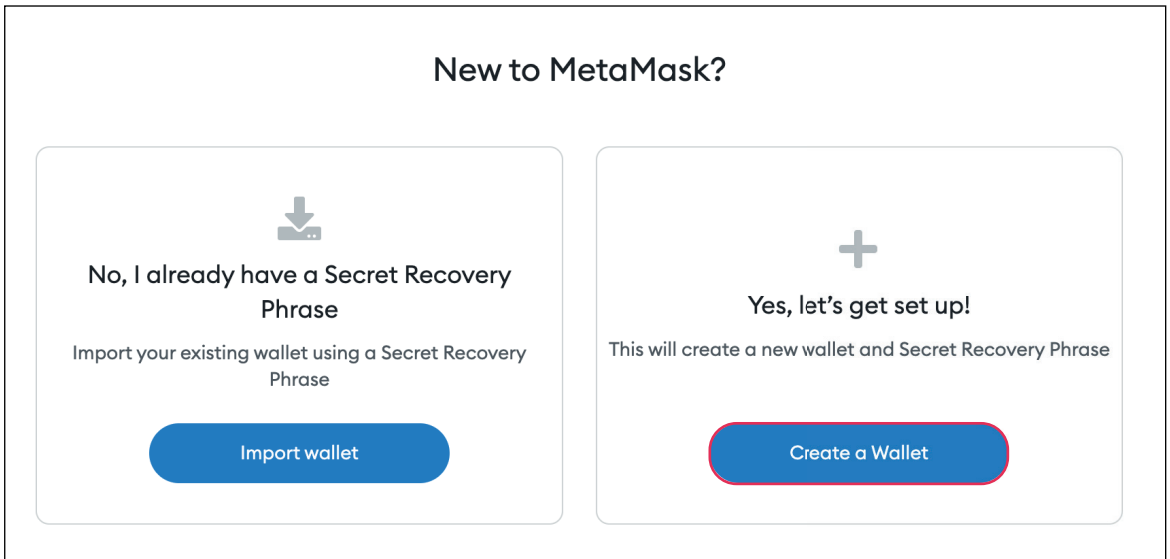

7. Click on the button "I Agree"

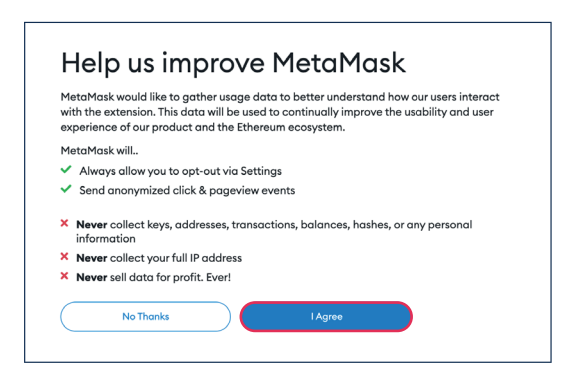

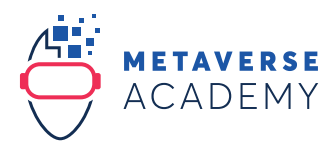

8. Create a password, confirm it and click on the button "Create"

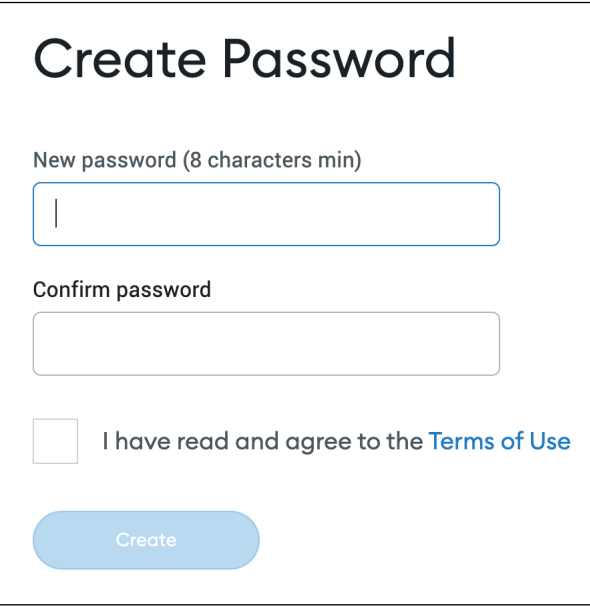

9. Watch the video and click on the button "Next"

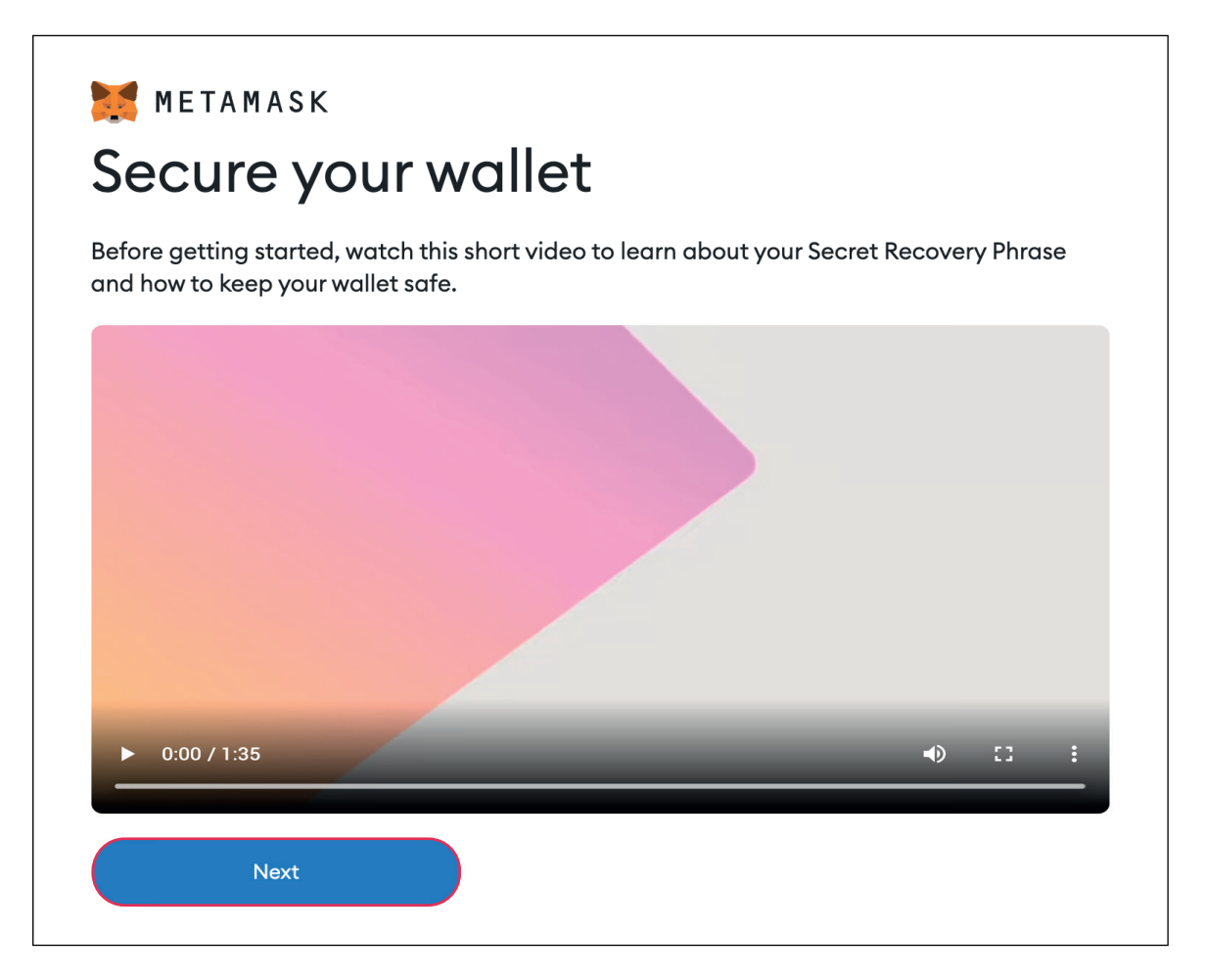

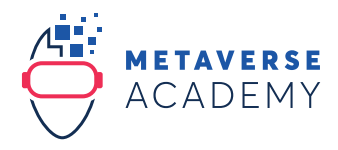

10. Write down and securely store your "Secret Recovery Phrase" (= 12 words)

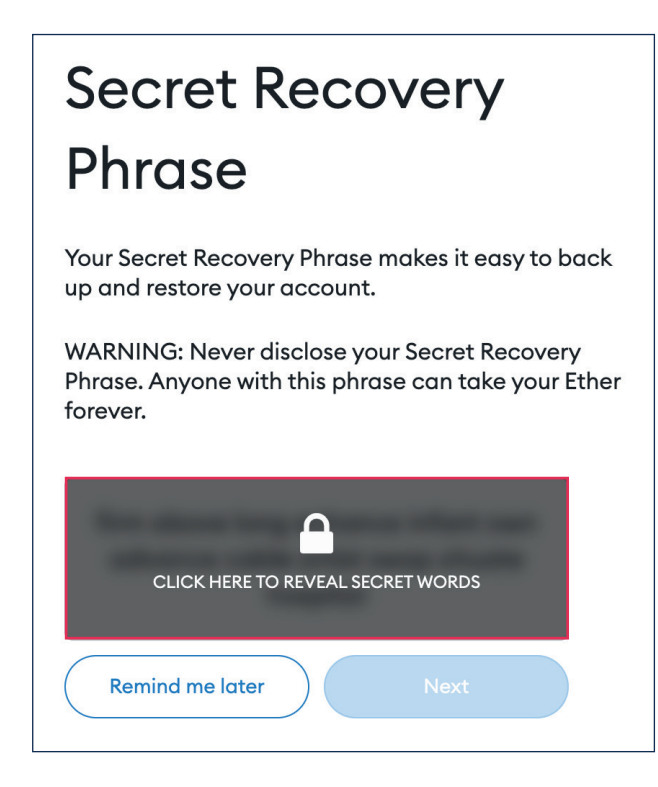

- 11. Confirm your Secret Recovery Phrase, put the 12 words in order
- 12. Now your wallet is ready

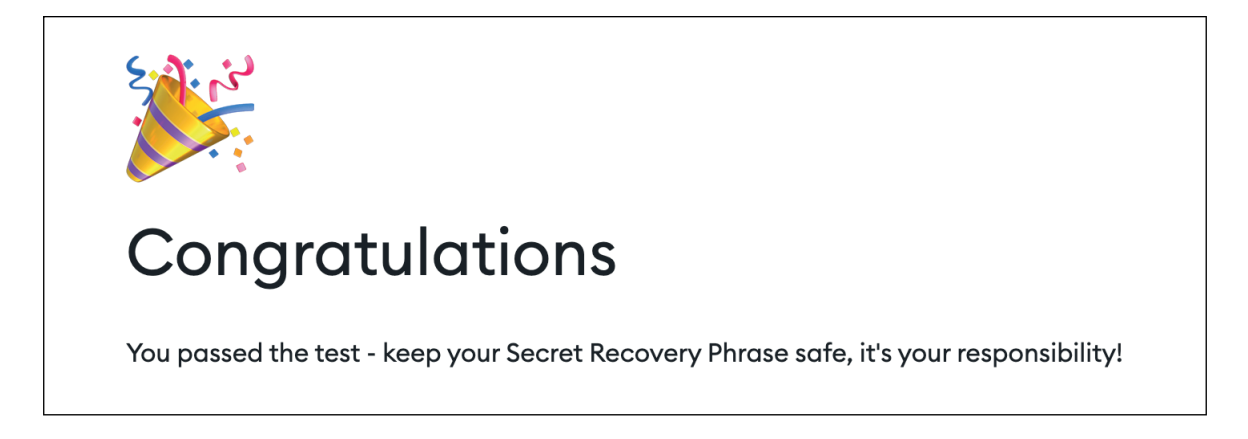

## —SYSTEM REQUIREMENTS METAMASK

MetaMask is available for mobile (iOS and Android) and for desktop. Supported browsers are Chrome, Firefox, Brave and Edge. We recommend the latest version.

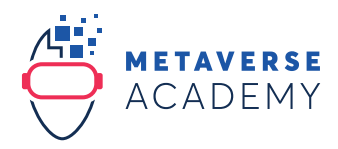

## **Import your MetaMask wallet**

1. Please use Google Chrome as your browser (Download: https://www.google.com/chrome).

Note: Use your desktop, because Decentraland does not work on mobile or tablet

- 2. Search for "Metamask Chrome Extension" with google.com
- 3. Make sure it is the official MetaMask (verified), click on the button "Add to Chrome"

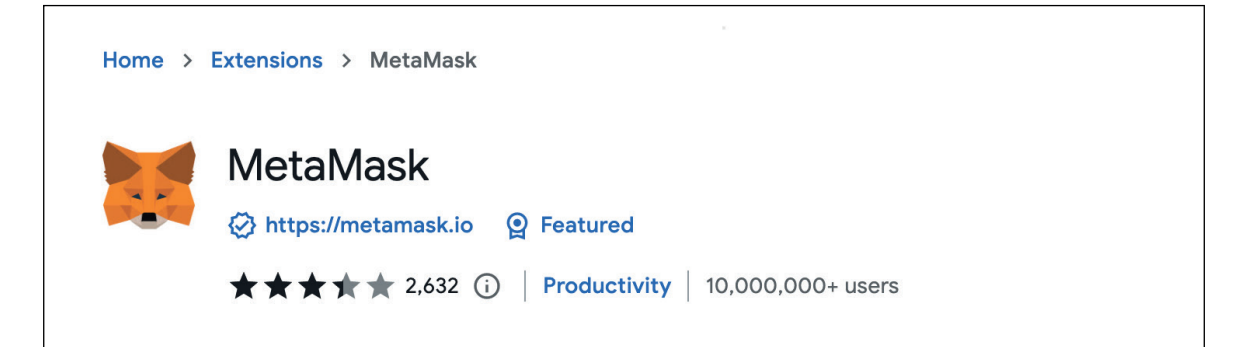

4. Click "Add extension"

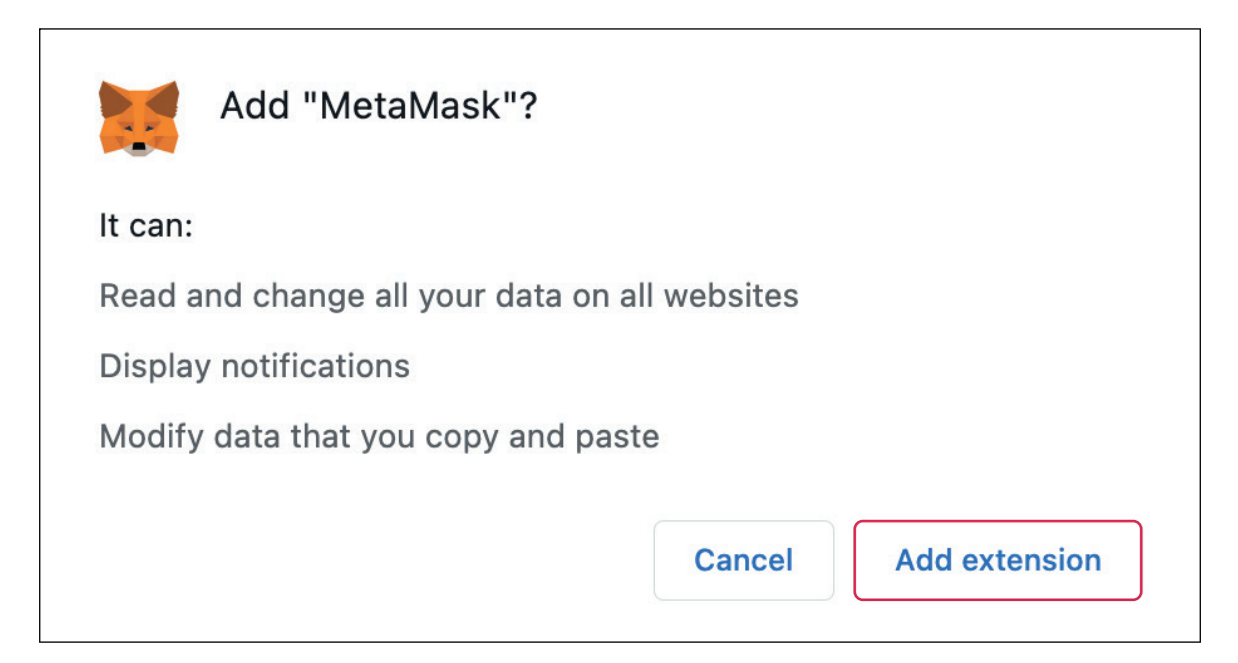

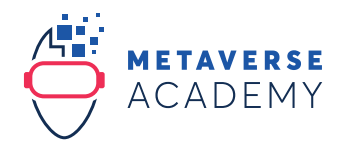

5. Click on the button "Get Started"

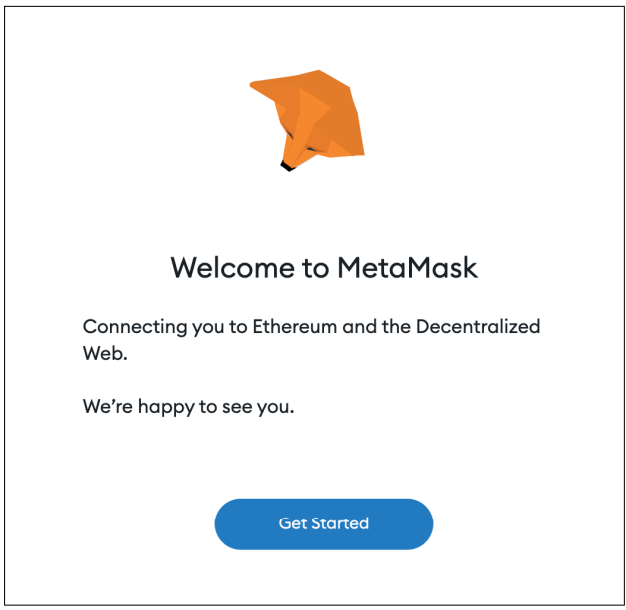

6. Click on the button "Import wallet"

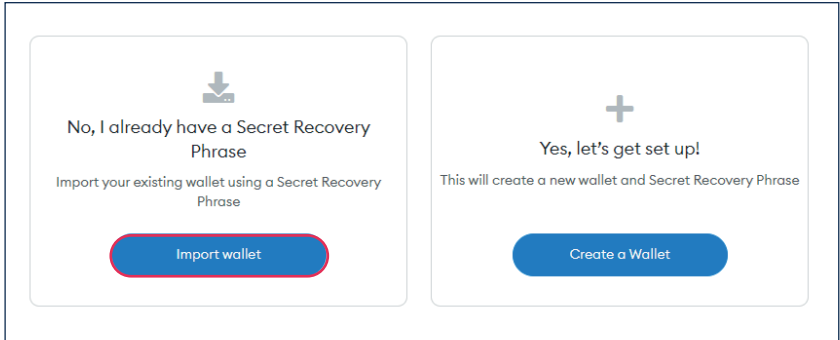

7. Paste your entire secret recovery phrase into the fields.

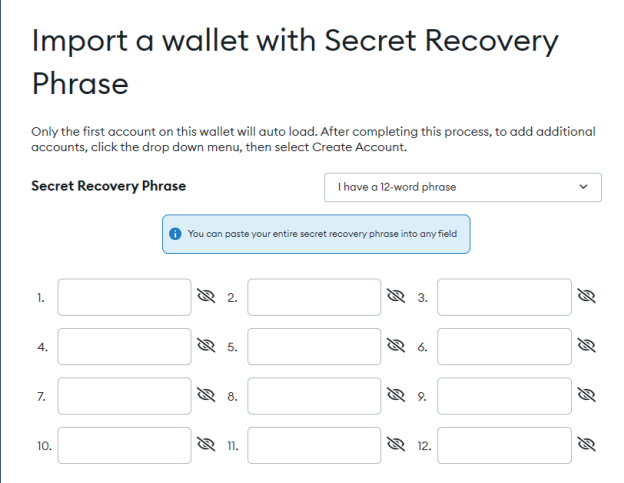

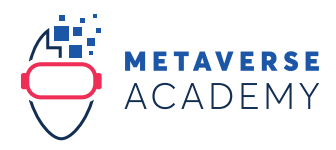

8. Write your existing password or a new password in the fields. Accept the Terms of Use and click on "Import".

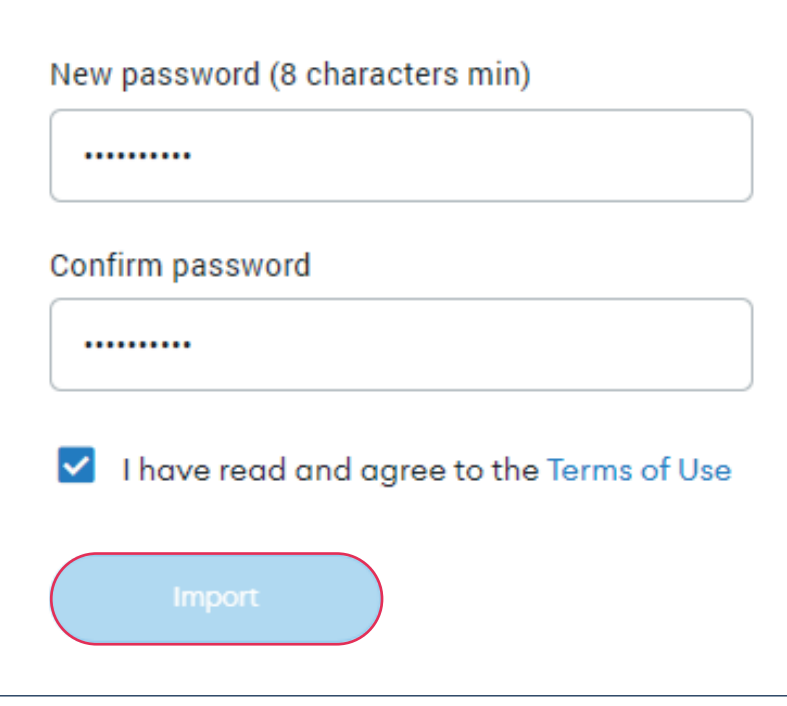

9. Now your wallet is ready

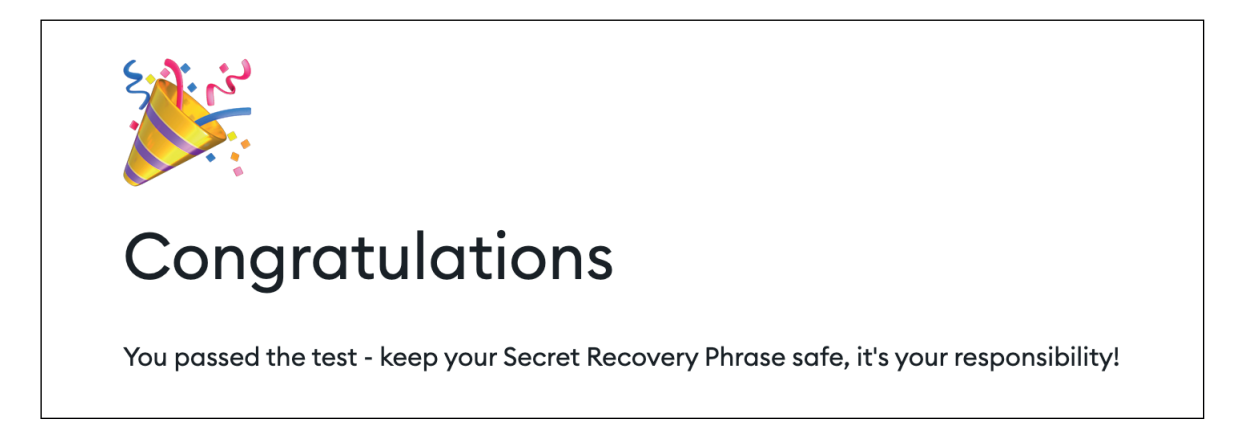